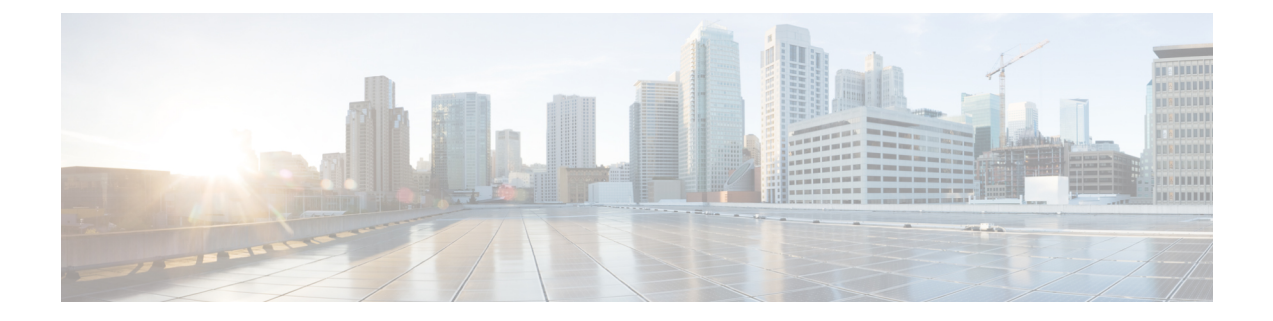

# ソフトウェア イメージの管理

- イメージ リポジトリについて (1 ページ)
- ソフトウェア イメージの整合性検証 (2 ページ)
- ソフトウェアイメージの表示 (2 ページ)
- 推奨されるソフトウェア イメージの使用 (3 ページ)
- ソフトウェア イメージのインポート (3 ページ)
- デバイスファミリへのソフトウェアイメージの割り当て (4 ページ)
- デバイスのソフトウェア イメージをインストール モードでアップロード (5 ページ)
- ゴールデン ソフトウェアのイメージについて (6 ページ)
- ゴールデン ソフトウェア イメージの指定 (6ページ)
- イメージ配信サーバの設定 (7 ページ)
- サイトへのイメージ配信サーバの追加 (8 ページ)
- ソフトウェア イメージのプロビジョニング (9 ページ)

## イメージ リポジトリについて

Cisco DNA Center は、ネットワークにあるデバイスのすべてのソフトウェアイメージとソフト ウェア メンテナンス アップデート(SMU)、サブパッケージ、ROMMON イメージなどを保 存します。イメージ リポジトリには次の機能があります。

- イメージリポジトリ:Cisco DNA Center はイメージタイプとバージョンに応じて、固有の ソフトウェアイメージをすべて保存します。ユーザーはソフトウェアイメージの表示、イ ンポート、および削除ができます。
- プロビジョニング:ソフトウェアイメージをネットワーク内のデバイスにプッシュできま す。

イメージリポジトリ機能を使用する前に、Cisco Catalyst 3000、4000、および 6000 などの古い デバイスでTransport Layer Security (TLS) プロトコルを有効にする必要があります。システム アップグレード後は、TLS を再度有効にする必要があります。詳細については、『[Cisco](https://www.cisco.com/c/en/us/support/cloud-systems-management/dna-center/products-maintenance-guides-list.html) DNA Center [管理者ガイド](https://www.cisco.com/c/en/us/support/cloud-systems-management/dna-center/products-maintenance-guides-list.html) 』[英語] の「Cisco DNA Center のセキュリティの構成」を参照してくださ い。

#### ソフトウェア イメージの整合性検証

整合性検証アプリケーションでは、デバイスの感染を示す予期しない変更や無効な値がない か、Cisco DNA Centerに格納されたソフトウェアイメージをモニターします。システムは、イ ンポートプロセス中に、インポートしているイメージのソフトウェアおよびハードウェア プ ラットフォームのチェックサム値と、Known Good Values(KGV)ファイルのプラットフォー ムで識別されたチェックサム値を比較して、2 つの値の一致を確認することで、イメージの整 合性を決定します。

整合性検証アプリケーションで現在の KGV ファイルを使用して選択したソフトウェアイメー ジを検証できない場合は、[ImageRepository]ウィンドウにメッセージが表示されます。整合性 検証アプリケーションおよび KGV ファイルのインポートの詳細については、*Cisco [Digital](https://www.cisco.com/c/en/us/support/cloud-systems-management/dna-center/products-maintenance-guides-list.html) Network Architecture Center* [管理者ガイド](https://www.cisco.com/c/en/us/support/cloud-systems-management/dna-center/products-maintenance-guides-list.html) [英語] を参照してください。

## ソフトウェアイメージの表示

ディスカバリを実行するか、手動でデバイスを追加した後、Cisco DNA Center は、デバイスの ソフトウェア イメージ、SMU、およびサブパッケージに関する情報を自動的に保存します。

ステップ **1** Cisco DNA Center GUI で [Menu] アイコン( )をクリックして選択します**[Design]** > **[Image Repository]**。

ソフトウェアイメージは、デバイスタイプに基づいて編成され、表示されます。デフォルトでは、物理デ バイス用のソフトウェア イメージが表示されます。仮想デバイスのソフトウェアイメージを表示するに は、[Virtual] タブに切り替えます。

- (注) cisco.com のログイン情報が設定されていない場合、警告アラートが表示されます。
- ステップ **2** [Family] 列で、下向き矢印をクリックすると、指定されたデバイスタイプファミリのすべてのソフトウェ アイメージを表示できます。[Device(s)] 列には、[Image Name] フィールドで示された特定のイメージを使 用しているデバイス数が示されます。デバイスの番号をクリックすると、そのイメージを使用しているデ バイスが表示されます。
- ステップ **3** [Version] 列で、[Add On] リンクをクリックすると、適用可能な [SMUs]、[Subpackages]、[ROMMON]、 [APSP]、および基本イメージの [APDP] アップグレードが表示されます。

サブパッケージは、既存の基本イメージに追加できる追加の機能です。ここには、イメージファミリと基 本イメージのバージョンに一致するサブパッケージバージョンが表示されます。

AP サービスパック(APSP)と AP デバイスパック(APDP)は、ワイヤレスコントローラに関連付けられ た AP をアプグレードするためのイメージです。

- 新しい AP ハードウェアモデルが導入されると、既存のワイヤレスネットワークへの接続に APDP が 使用されます。
- 関連付けられた AP の場合、重要な AP バグ修正が APSP によって適用されます。

いずれかの SMU をゴールデンとしてタグ付けすると、基本イメージがインストールされたと きに、それが自動的に有効化されます。 (注)

サブパッケージはゴールデンとしてタグ付けすることはできません。

ROMMON のアップグレードでは、cisco.com の設定が必須です。デバイスが追加されると、該 当するデバイスの最新のROMMONの詳細がcisco.comから取得されます。また、基本イメージ のインポートまたは基本イメージのタグ付けがある場合、ROMMON イメージが cisco.com から 自動的にダウンロードされます。

ステップ **4** [Device Role] 列で、これが「ゴールデン」ソフトウェアイメージであることを示すデバイスロールを選択 します。詳細については、ゴールデン ソフトウェアのイメージについて (6ページ) およびゴールデン ソフトウェア イメージの指定 (6 ページ)を参照してください。

#### 推奨されるソフトウェア イメージの使用

Cisco DNA Center は、管理しているデバイスのシスコ推奨のソフトウェアイメージを表示しま す。ユーザーはそこから選択できます。

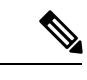

(注) シスコが推奨する最新のソフトウェアイメージのみをダウンロードできます。

- ステップ **1** Cisco DNA Center GUI で [Menu] アイコン( )をクリックして選択します**[System]** > **[Settings]** > **[Cisco.com Credentials]** の順に選択します。
- ステップ **2** cisco.com に接続するための正しいログイン情報が入力されていることを確認します。
- ステップ **3** Cisco DNA Center GUI で [Menu] アイコン( )をクリックして選択します**[Design]** > **[Image Repository]**。 Cisco DNA Center は、デバイス タイプに従って Cisco 推奨のソフトウェア イメージを表示します。
- ステップ **4** 推奨のイメージをゴールデンとして指定します。詳細については、「ゴールデンソフトウェアイメージの 指定 (6 ページ)」を参照してください。
- ステップ **5** 推奨のソフトウェアイメージをネットワーク内のデバイスにプッシュします。詳細については、「ソフト ウェア イメージのプロビジョニング (9 ページ)」を参照してください。

## ソフトウェア イメージのインポート

ローカルコンピュータまたはURLから、ソフトウェアイメージおよびソフトウェアイメージ 更新プログラムをインポートできます。

インポートされたイメージは、特定のデバイスファミリに存在するさまざまなスーパーバイザ に基づいて分類されます。異なるスーパーバイザによる分類では、Cisco Catalyst 9400 シリー ズ ファミリのみがサポートされます。

FTP を使用して FTP サーバからイメージをインポートする場合は、FTP 標準を使用します。

ftp://username:password@ip\_or\_hostname/path

- ステップ **1** Cisco DNA Center GUI で [Menu] アイコン( )をクリックして選択します**[Design]** > **[Image Repository]**。
- ステップ **2** [Import] をクリックします。
- ステップ **3** [ChooseFile]をクリックして、ローカルに保存されているソフトウェアイメージまたはソフトウェアイメー ジの更新に移動します。または、ソフトウェアイメージのインポート元またはソフトウェアイメージの更 新元となる HTTP または FTP を指定するイメージ URL を入力します。
- ステップ **4** インポートするイメージがサードパーティ(シスコ以外)ベンダー向けの場合、[Source] で [Third Party]を 選択します。[Application Type] を選択して、デバイスの [Family] を示し、[Vendor] を特定します。
- ステップ **5** [Import] をクリックします。

ウィンドウにインポートの進行が表示されます。

ステップ **6 [**タスクの表示(**Show Tasks**)**]** をクリックして、イメージが正常にインポートされたことを確認します。

SMU をインポートした場合、Cisco DNA Center は自動的に SMU を適切なソフトウェア イメージに適用 し、対応するソフトウェア イメージの下に **[Add-On]** リンクが表示されます。

- ステップ **7 [Add-On]** リンクをクリックすると、SMU が表示されます。
- ステップ **8** [Device Role] フィールドで、この SMU をゴールデンとしてマークするロールを選択します。ゴールデン ソフトウェア イメージの指定 (6 ページ)を参照してください。

SMUをゴールデンとしてマークするには、事前に対応するソフトウェアイメージをゴールデンとしてマー クしている必要があります。

Cisco DNA Center では、FMC によって管理される FTD デバイスのソフトウェアイメージをイン ポートすることはできません。インベントリに追加した FMC が「Managed」状態になると、 FMCに存在するソフトウェアイメージがイメージリポジトリに表示され、デバイスファミリに 基づいて分類されます。 (注)

# デバイスファミリへのソフトウェアイメージの割り当て

ソフトウェアイメージをインポートした後、使用可能なデバイスファミリに割り当てたり割り 当てを解除したりできます。インポートしたイメージは、いつでも複数のデバイスに割り当て ることができます。

インポートしたソフトウェアイメージをデバイスファミリに割り当てるには、次の手順を実行 します。

- ステップ **1** Cisco DNA Center GUI で [Menu] アイコン( )をクリックして選択します**[Design]** > **[Image Repository]**。
- ステップ **2** [Imported Images] をクリックします。
- ステップ **3** 対応するイメージ名の行の [Assign] をクリックします。
- ステップ **4** [Assign Device Family] ウィンドウで、[Device Series from Cisco.com] または [All Device Series] を選択し、イ メージのマッピング先の [Assign] リンクをクリックします。

注:Cisco.com ログイン情報が設定されていない場合は、**[System]** > **[Settings]** > **[Cisco.com Credentials]** の 順に選択して、ログイン情報を指定します。

- ステップ **5** グローバル階層から適切なサイトを選択して [Assign] をクリックし、[Save] をクリックします。
- ステップ **6** イメージの割り当てを解除するには、グローバル階層からサイトを選択し、[Action]列の[Unassign]リンク をクリックします。

ソフトウェアイメージがデバイスファミリに割り当てられ、そのイメージを使用しているデバイスの数が [Devices(s)] 列に表示されます。イメージを割り当てたら、そのイメージをゴールデンイメージとしてマー クできます。「ゴールデン ソフトウェア イメージの指定」を参照してください。

デバイスファミリがゴールデンイメージとしてマークされている場合、そのイメージをデバイスファミリ から削除することはできません。

PnP デバイスでは、デバイスが使用可能になる前に、ソフトウェアイメージをインポートして デバイスファミリに割り当てることができます。また、イメージをゴールデンイメージとして マークすることもできます。デバイスがインベントリで使用可能になると、そのデバイスファ ミリに割り当てられたイメージが、そのデバイスファミリの新しく追加されたデバイスに自動 的に割り当てられます。 (注)

イメージがインポートされ、Cisco DNA Centerにcisco.comログイン情報が追加されると、Cisco DNA Centerはイメージに適用可能なデバイスファミリのリストを提供します。リストから、必 要なデバイスファミリを選択できます。

イメージが cisco.com で使用できない場合、またはログイン情報が Cisco DNA Center に追加され ていない場合は、そのイメージに適したデバイスファミリを設計する必要があります。

# デバイスのソフトウェアイメージをインストールモード でアップロード

[イメージリポジトリ(Image Repository)] ページでは、ソフトウェア イメージがインストー ル モードの状態として表示されることがあります。デバイスがインストール モードの場合、 Cisco DNA Centerは、ソフトウェアイメージをデバイスから直接アップロードできません。デ バイスがインストールモードのときは、次の手順で示すように、最初に手動でソフトウェアイ メージをCisco DNA Centerリポジトリへアップロードしてから、イメージをゴールデンとして マーキングします。

- ステップ **1** Cisco DNA Center GUI で [Menu] アイコン( )をクリックして選択します**[Design]** > **[Image Repository]**。
- ステップ **2** [Image Name] カラムで、[Install Mode] で実行中のデバイスのソフトウェアイメージを検索します。
- ステップ **3** [インポート(Import)] をクリックして、インストール モードであるイメージのバイナリ ソフトウェア イ メージ ファイルをアップロードします。
- ステップ **4** [ファイルの選択(Choose File)] をクリックしてローカルに保存されているソフトウェア イメージへ移動 するか、または [イメージのURLを入力(Enter image URL)] でソフトウェア イメージのインポート元とな る HTTP または FTP を指定します。
- ステップ **5** [Import] をクリックします。 ウィンドウにインポートの進行が表示されます。
- ステップ **6** [タスクの表示(ShowTasks)]をクリックして、インポートしたソフトウェアイメージが、正常にインポー トされ、Cisco DNA Center リポジトリに追加されたことを示す緑色であることを確認します。
- ステップ **7** [Refresh] をクリックします。

[ImageRepository]ウィンドウを更新します。Cisco DNA Centerにソフトウェアイメージが表示され、[Golden Image] および [Device Role] 列がグレー表示ではなくなります。

## ゴールデン ソフトウェアのイメージについて

Cisco DNA Center では、ソフトウェア イメージと SMU をゴールデンとして指定できます。 ゴールデン ソフトウェア イメージや SMU は、特定のデバイス タイプのコンプライアンス要 件を満たす検証済みのイメージです。ソフトウェア イメージや SMU をゴールデンとして指定 すると、反復的な設定変更の必要がなくなることで時間を節約でき、デバイス間の一貫性を確 保できます。標準化されたイメージを作成するために、イメージと対応する SMU をゴールデ ンとして指定できます。特定のデバイス ロールのゴールデン イメージを指定することもでき ます。たとえば、Cisco 4431 統合サービス ルータ デバイス ファミリのイメージがある場合、 アクセス ロールだけを持つ Cisco 4431 デバイスに対するゴールデン イメージを追加で指定で きます。

対応するイメージもゴールデンとしてマークされていない限り、SMUをゴールデンとしてマー クすることはできません。

### ゴールデン ソフトウェア イメージの指定

デバイス ファミリまたは特定のデバイス ロールに対するゴールデン ソフトウェア イメージを 指定することができます。デバイスロールは、ネットワークにおける役目と配置に従って、デ バイスを識別およびグループ分けするために使用されます。

ステップ **1** Cisco DNA Center GUI で [Menu] アイコン( )をクリックして選択します**[Design]** > **[Image Repository]**。

デバイス タイプに従ってソフトウェア イメージが表示されます。

- ステップ **2 [Family]** 列で、ゴールデン イメージを指定するデバイス ファミリを選択します。
- ステップ **3 [Image Name]** 列で、ゴールデン イメージとして指定するソフトウェア イメージを選択します。
- ステップ **4** ゴールデンとして指定したソフトウェアイメージが Cisco DNA Center リポジトリにすでにアップロードさ れている場合は、[Golden Image] 列のスターアイコンをクリックします。

ソフトウェアイメージがゴールデンとしてマークされます。

ステップ **5** ゴールデンとして指定したソフトウェアイメージが Cisco DNA Center リポジトリにまだアップロードされ ていない場合は、[Golden Image] 列のダウンロードアイコンをクリックします。

この処理には、しばらく時間がかかる場合があります。

(注) デバイスからソフトウェアイメージをインポートすることはできません。

- ステップ **6** [Download Image] ダイアログボックスで、次のいずれかを実行します。
	- [Mark the image as golden after download] チェックボックスはデフォルトのオンのままにし、[Download] をクリックします。ソフトウェアイメージがダウンロードされ、ゴールデンとしてマークされます。
		- Cisco.comのログイン情報が設定されていない場合は、ログイン情報を指定するよう求めら れます。 (注)

進行中のソフトウェアイメージのダウンロードが [Device Role] 列に表示されます。

ソフトウェアイメージがダウンロードされ、ゴールデンとして正常にマークされると、ス ターアイコンが金色に変わります。ソフトウェアイメージのダウンロードが失敗すると、 スターアイコンが赤色に変わり、[Please Retry] ステータスが表示されます。

- [Mark the image as golden after download] チェックボックスをオフにし、[Download] をクリックします。 ソフトウェアイメージがリポジトリにダウンロードされますが、ゴールデンとはマークされません。
- ステップ **7 [Device Role]** 列で、ゴールデン イメージを指定するデバイス ロールを選択します。同じデバイス ファミ リのデバイスを所有していたとしても、各デバイスロールに異なるゴールデンイメージを指定することが できます。物理イメージのデバイスロールのみ選択できます。仮想イメージは選択できないことに注意し てください。

#### イメージ配信サーバの設定

ソフトウェアイメージを配信するように外部イメージ配信サーバを設定できます。

- ステップ **1** Cisco DNA Center GUI で [Menu] アイコン( )をクリックして選択します**[System]** > **[Settings]** > **[Device Settings]** > **[Image Distribution Servers]**。
- ステップ **2** [Add] をクリックして新しいイメージ配信サーバを追加します。
- ステップ **3** サーバ設定値の設定

• [Host]:イメージ配信サーバのホスト名または IP アドレス。

- [Root Location]:ファイル転送用の作業ルートディレクトリ。
	- Cisco AireOS コントローラの場合、設定されたパスが 16 文字を超えると、イメージの配信 は失敗します。 (注)
- [Username]:イメージ配信サーバへのログインに使用される名前。ユーザには、サーバの作業ルート ディレクトリに対する読み取り/書き込み権限が必要です。
- [パスワード]:イメージ配信サーバへのログインに使用されるパスワード。
- [ポート番号]:イメージ配信サーバが実行されているポート番号。
- ステップ **4** [**Save**] をクリックします。
- ステップ **5** イメージ配信サーバの設定を編集するには、次の手順を実行します。
	- a) 設定を変更するイメージ配信サーバの [Edit] アイコンをクリックします。
	- b) [Edit] ウィンドウで必要な変更を行います。
	- c) [Save] をクリックします。

#### サイトへのイメージ配信サーバの追加

地理的に異なる地域にある SFTP サーバを、サイト、ビルディング、およびフロアに関連付け ることができます。ネットワーク階層内のすべてのデバイスは、ネットワークのアップグレー ドの際、関連付けられたイメージ配信サーバを使用します。

始める前に

イメージ配信サーバを設定する必要があります。『イメージ配信サーバの設定 (7ページ) 』 を参照してください。

- ステップ **1** Cisco DNA Center GUI で [Menu] アイコン( )をクリックして選択します**[Design]** > **[Network settings]**。
- ステップ2 左ペインで、イメージ配信サーバを関連付けるサイトを選択します。
- ステップ3 [サーバの追加 (Add Servers) ] をクリックします。
- ステップ **4** [Add Servers] ウィンドウで、[Image Distribution] チェックボックスをオンにします。
- ステップ **5** [OK] をクリックします。
- ステップ **6** [Primary] ドロップダウンリストをクリックし、プライマリとして設定するイメージ配信サーバを選択しま す。
- ステップ **7** [Secondary] ドロップダウンリストをクリックし、セカンダリとして設定するイメージ配信サーバを選択し ます。
- ステップ **8** [Save] をクリックします。

### ソフトウェア イメージのプロビジョニング

ソフトウェアイメージをネットワーク内のデバイスにプッシュできます。ソフトウェアイメー ジをデバイスにプッシュする前に、Cisco DNA Center はデバイス管理ステータスの確認、ディ スク容量の確認など、デバイスのアップグレード準備の事前チェックを実行します。事前チェッ クに失敗した場合は、ソフトウェアイメージの更新を実行できません。デバイスのソフトウェ ア イメージをアップグレード後、 Cisco DNA Center は CPU 使用率、ルート サマリなどを確認 し、イメージのアップグレード後にネットワークの状態が変更されていないことを保証しま す。

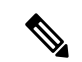

(注) 複数のデバイスに対して事前チェックを実行できます。

Cisco DNA Center は、各デバイスのソフトウェア イメージを、その固有のデバイス タイプに 対してゴールデンと指定したイメージと比較します。デバイスのソフトウェアイメージとゴー ルデンイメージに違いがある場合、Cisco DNA Center はデバイスのソフトウェアイメージを無 効とします。これらのデバイスに対するアップグレード準備の事前チェックがトリガーされま す。すべての事前チェックをクリアしたら、新しいイメージをデバイスに配信(コピー)し、 有効化(新しいイメージを実行中のイメージにすることが)できます。新しいイメージの有効 化には、デバイスの再起動が必要です。再起動によって現在のネットワークアクティビティが 中断される可能性があるため、後でプロセスをスケジュールすることができます。

そのデバイスタイプにゴールデンイメージを指定していない場合、そのデバイスのイメージは 更新できません。『ゴールデン ソフトウェア イメージの指定 (6 ページ)』を参照してくだ さい。

- ステップ **1** Cisco DNA Center GUI で [Menu] アイコン( )をクリックして選択します**[Provision]** > **[Devices]** > **[Inventory]**。
- ステップ **2** [Focus] ドロップダウンリストから [Software Images] を選択します。イメージをアップグレードするデバイ スを選択します。
	- デバイスの事前チェックが成功すると、[Software Image] 列の [Outdated] リンクに緑色のチェッ クマークが付きます。デバイスのアップグレードを準備するための事前チェックでいずれかに 失敗した場合、[Outdated]リンクのマークが赤色に変わり、そのデバイスのソフトウェアイメー ジを更新できなくなります。先に進む前に [Outdated] リンクをクリックし、エラーを修正しま す。「デバイスのアップグレードの準備の事前チェック リスト」を参照してください。 (注)

ステップ **3 [Actions]** ドロップダウンリストから、**[Software Images]** > **[Update Image]** を選択します。

[Image Upgrade] ウィンドウが表示されます。

- ステップ **4** [Analyze Selection]:アップグレードするデバイスを選択し、[Next] をクリックします。
- ステップ **5** [Distribute]:[Now]をクリックしてすぐに配信を開始するか、[Later]をクリックして特定の時間に配信のス ケジュールを設定します。

現在のワークフローで実行する検証ツールを選択し、新しいカスタムチェックを追加するには、次の手順 を実行します。

- a) 情報アイコンにマウスポインタを合わせると、検証に使用される検証基準と CLI コマンドが表示され ます。
- b) オンとオフを切り替えるトグルボタンをクリックして、現在のワークフローで実行しない検証ツール をオフにします。
- c) 新しいカスタム事前チェックと事後チェックをステージごとに追加するには、次の手順を実行します。
	- [Add a New Check] リンクをクリックして、[Add a New Custom Check] ウィンドウを開きます。
	- カスタムチェックの名前を [Name] に入力します。
	- [When]ドロップダウン矢印をクリックし、必要に応じて事前か事後またはその両方を選択します。
	- [Select a Test Device] ドロップダウン矢印をクリックし、カスタムチェックを実行するデバイスを 選択します。
	- [Open Command Runner] をクリックし、CLI コマンドを入力します。
	- [Additional Criteria] 領域を展開します。
	- [Operation] ドロップダウン矢印をクリックし、[Distribution] を選択します。
	- [Device Series] ドロップダウン矢印をクリックし、カスタムチェックを実行するデバイスシリーズ を選択します。
	- **[Save]** をクリックします。
	- カスタムチェックを編集する場合は、対応する[More]アイコンをクリックし、[Edit]を選択して、 必要な変更を行い、[Save] をクリックします。
	- カスタムチェックを削除する場合は、対応する [More] アイコンをクリックし、[Delete] を選択し て、[Confirm Delete] メッセージで [Delete] をクリックします。
- 外部イメージ配信サーバをネットワーク階層に関連付けている場合、ネットワーク階層下 のすべてのデバイスへのイメージ配信は、イメージ配信サーバから行われます。サイトへ のイメージ配信サーバの追加 (8ページ)を参照してください。 (注)
	- 選択したデバイスにイメージがすでに配信されている場合は、[Next] をクリックします。
	- [SWIM Eventsfor ITSM (ServiceNow)] バンドルが有効になっている場合は、後でイメージを 更新(配布およびアクティブ化)する必要があります。イメージを更新するために [Now] をクリックしないでください。ここでイメージを更新する必要がある場合は、まずバンド ルとその統合ワークフロー(ServiceNowでのイメージ更新スケジュールの承認)を無効に する必要があります。バンドルにアクセスするには、[Platform] > [Manage] > [Bundles] > [SWIM Events for ITSM(ServiceNow)] の順に選択します。[SWIM Events for ITSM (ServiceNow)]ウィンドウの[Disable]ボタンをクリックします。バンドルとワークフロー を無効にするプロセスには数秒かかるため、イメージの更新に進む前に数秒待ちます。
- ステップ **6 [Next]** をクリックします。
- ステップ **7** [Activate]:[Now] をクリックして直ちに有効化を開始するか、[Later] をクリックして特定の時間に有効化 をスケジュールします。

現在のワークフローで実行する検証ツールを選択し、新しいカスタムチェックを追加するには、次の手順 を実行します。

- a) 情報アイコンにマウスポインタを合わせると、検証に使用される検証基準と CLI コマンドが表示され ます。
- b) オンとオフを切り替えるトグルボタンをクリックして、現在のワークフローで実行しない検証ツール をオフにします。
- c) 新しいカスタム事前チェックと事後チェックをステージごとに追加するには、次の手順を実行します。
	- [Add a New Check] リンクをクリックして、[Add a New Custom Check] ウィンドウを開きます。
	- カスタムチェックの名前を [Name] に入力します。
	- [When]ドロップダウン矢印をクリックし、必要に応じて事前か事後またはその両方を選択します。
	- [Select a Test Device] ドロップダウン矢印をクリックし、カスタムチェックを実行するデバイスを 選択します。
	- [Open Command Runner] をクリックし、CLI コマンドを入力します。
	- [Additional Criteria] 領域を展開します。
	- [Operation] ドロップダウン矢印をクリックし、[Activation] を選択します。
	- [Device Series] ドロップダウン矢印をクリックし、カスタムチェックを実行するデバイスシリーズ を選択します。
	- **[Save]** をクリックします。
	- カスタムチェックを編集する場合は、対応する[More]アイコンをクリックし、[Edit]を選択して、 必要な変更を行い、[Save] をクリックします。
	- カスタムチェックを削除する場合は、対応する [More] アイコンをクリックし、[Delete] を選択し て、[Confirm Delete] メッセージで [Delete] をクリックします。
- ステップ **8** [Next] をクリックします。
- ステップ **9** [Summary]:イメージのアップグレード設定を確認します。変更を加える場合は [Back] をクリックし、そ れ以外の場合は [Submit] をクリックします。

[Actions] ドロップダウンリストから、**[Software Images]** > **[Image Update Status]** の順に選択し て、更新ステータスを確認します。

#### **ISSU** 互換性マトリクスのインポート

In-Service Software Upgrade (ISSU)は、再起動なしで、またはサービスの中断を最小限に抑え て、デバイス上のイメージをアップグレードするプロセスです。Catalyst スイッチの Cisco IOS XE ISSU 互換性マトリクスの例については、

<https://software.cisco.com/download/home/286315874/type/286326638/release/17.4.1> を参照してくだ さい。ISSUを使用してデバイスをアップグレードする際は、ISSU互換性マトリックスをCisco DNA Center にダウンロードしてインポートすることができます。

ステップ **1** Cisco DNA Center GUI で [Menu] アイコン( )をクリックして選択します**[Design]** > **[Image Repository]**。

ステップ **2** [Import] をクリックします。

[Import Image/Add-On] ウィンドウが表示されます。

ステップ **3** ISSU 互換性マトリクスとソフトウェアイメージをインポートするには、次の手順を実行します。

- a) [ChooseFile]をクリックしてソフトウェアイメージを選択するか、ソフトウェアイメージのインポート 元となる HTTP または FTP 送信元の URL を入力します。
- b) インポートするイメージがサードパーティ(シスコ以外)ベンダー向けの場合、[Source]で[ThirdParty] を選択します。[Application Type] を選択して、デバイスの [Family] を示し、[Vendor] を特定します。
- c) [Select ISSU Compatibility Matrix] で [Choose File] をクリックして ISSU 互換性マトリクスファイルを選 択します。
- d) [インポート(Import)] をクリックします。
- ステップ **4** (任意)すでにインポートされているソフトウェアイメージの ISSU 互換性マトリクスをインポートする には、次の手順を実行します。
	- a) [Select ISSU Compatibility Matrix] で [Choose File] をクリックして ISSU 互換性マトリクスファイルを選 択します。
	- b) [インポート (Import) 1をクリックします。
- ステップ **5** [Show Tasks] をクリックして ISSU 互換性マトリクスファイルのインポートステータスを表示します。

#### **ISSU** を使用したソフトウェアイメージのアップグレード

In-Service Software Upgrade (ISSU) を使用してデバイスをアップグレードすると、再起動する 必要がなくなり、サービスの中断が減少します。

#### 始める前に

ISSU を使用してデバイスをアップグレードする前に、ISSU 互換性マトリクスファイルをイン ポートする必要があります。ISSU 互換性マトリクスのインポート (11ページ) を参照してく ださい。

- ステップ **1** Cisco DNA Center GUI で [Menu] アイコン( )をクリックして選択します**[Provision]** > **[Devices]** > **[Inventory]**。
- ステップ **2** [Focus] ドロップダウンリストから [Software Images] を選択します。イメージをアップグレードするデバイ スを選択します。
- ステップ **3 [Actions]** ドロップダウンリストから、**[Software Images]** > **[Update Image]** を選択します。

[Image Upgrade] ウィンドウが表示されます。

- ステップ **4** [Analyze Selection] ページで、ISSU アップグレードを有効にします。
	- a) ISSU でアップグレードするデバイスを選択します。

[To Image] 列を参照して ISSU 検証ステータスを確認します。 (注)

- オレンジ色で表示される**ISSU**:選択したイメージにISSUとの互換性がないため、ISSU の検証に失敗しました。
- 灰色で表示される **ISSU**:ISSU の検証が成功し、デバイスは ISSU をサポートしていま す。
- b) [ISSU] ドロップダウンリストから [Enable ISSU Upgrade] を選択します。
- c) [Next] をクリックします。
- ステップ **5** [Distribute] ページから [Now] をクリックして即座にイメージ配信を開始するか、[Later] をクリックして特 定の時間に配信をスケジュールします。

現在のワークフローで実行する検証ツールを選択し、新しいカスタムチェックを追加するには、次の手順 を実行します。

- a) 情報アイコンにカーソルを合わせると、検証に使用される検証基準と CLI コマンドが表示されます。
- b) トグルボタンをクリックして、現在のワークフローで実行しない検証ツールをオフにします。
- c) (任意)新しいカスタム事前チェックおよび事後チェックを追加するには、次の手順を実行します。
	- [Add a New Check] リンクをクリックして、[Add a New Custom Check] ウィンドウを開きます。
	- カスタムチェックの名前を [Name] に入力します。
	- [When] ドロップダウンリストをクリックし、必要に応じて事前か事後またはその両方を選択しま す。
	- [Select a Test Device] ドロップダウンリストをクリックし、カスタムチェックを実行するデバイス を選択します。
	- [Open Command Runner] をクリックし、CLI コマンドを入力します。
	- [Additional Criteria] 領域を展開します。
	- [Operation] ドロップダウン矢印をクリックし、[Distribution] を選択します。
	- [Device Series] ドロップダウン矢印をクリックし、カスタムチェックを実行するデバイスシリーズ を選択します。
	- **[Save]** をクリックします。
	- カスタムチェックを編集する場合は、対応する[More]アイコンをクリックし、[Edit]を選択して、 必要な変更を行い、[Save] をクリックします。
	- カスタムチェックを削除する場合は、対応する [More] アイコンをクリックし、[Delete] を選択し て、[Confirm Delete] メッセージで [Delete] をクリックします。
- ネットワーク階層に関連付けられている外部イメージ配信サーバーは、ネットワーク階層 内のすべてのデバイスにイメージを配信します。サイトへのイメージ配信サーバの追加 (8 ページ)を参照してください。 (注)
	- 選択したデバイスにイメージがすでに配信されている場合は、[Next] をクリックします。
	- [SWIM Eventsfor ITSM (ServiceNow)] バンドルが有効になっている場合は、後でイメージを 更新(配布およびアクティブ化)する必要があります。イメージを更新するために [Now] をクリックしないでください。
	- ここでイメージを更新する必要がある場合は、まずバンドルとその統合ワークフロー (ServiceNow でのイメージ更新スケジュールの承認)を無効にする必要があります。バン ドルにアクセスするには、[Platform] > [Manage] > [Bundles] > [SWIM Events for ITSM (ServiceNow)] の順に選択します。[SWIM Events for ITSM(ServiceNow)] ウィンドウの [Disable] ボタンをクリックします。バンドルとワークフローを無効にするプロセスには数 秒かかるため、イメージの更新に進む前に数秒待ちます。
- ステップ **6 [Next]** をクリックします。
- ステップ **7** [Activate] ページから、[Now] をクリックして即座に有効化を開始するか、[Later] をクリックして特定の時 間に有効化をスケジュールします。

現在のワークフローで実行する検証ツールを選択し、新しいカスタムチェックを追加するには、次の手順 を実行します。

- a) 情報アイコンにカーソルを合わせると、検証に使用される検証基準と CLI コマンドが表示されます。
- b) トグルボタンをクリックして、現在のワークフローで実行しない検証ツールをオフにします。
- c) (任意)新しいカスタム事前チェックおよび事後チェックを追加するには、次の手順を実行します。
	- [Add a New Check] リンクをクリックして、[Add a New Custom Check] ウィンドウを開きます。
	- カスタムチェックの名前を [Name] に入力します。
	- [When] ドロップダウンリストをクリックし、必要に応じて事前か事後またはその両方を選択しま す。
	- [Select a Test Device] ドロップダウンリストをクリックし、カスタムチェックを実行するデバイス を選択します。
	- [Open Command Runner] をクリックし、CLI コマンドを入力します。
	- [Additional Criteria] 領域を展開します。
	- [Operation] ドロップダウンリストをクリックし、[Activation] を選択します。
	- [Device Series] ドロップダウンリストをクリックし、カスタムチェックを実行するデバイスシリー ズを選択します。
	- **[Save]** をクリックします。
	- カスタムチェックを編集する場合は、対応する[More]アイコンをクリックし、[Edit]を選択して、 必要な変更を行い、[Save] をクリックします。
- カスタムチェックを削除する場合は、対応する [More] アイコンをクリックし、[Delete] を選択し て、[Confirm Delete] メッセージで [Delete] をクリックします。
- ステップ **8** [Next] をクリックします。
- ステップ **9** [Summary]ページから、イメージのアップグレード設定を確認します。変更を加える場合は[Back]をクリッ クし、それ以外の場合は [Submit] をクリックします。

[Actions] ドロップダウンリストから、**[Software Images]** > **[Image Update Status]** の順に選択し て、更新ステータスを確認します。

#### デバイスのアップグレードの準備の事前チェック リスト

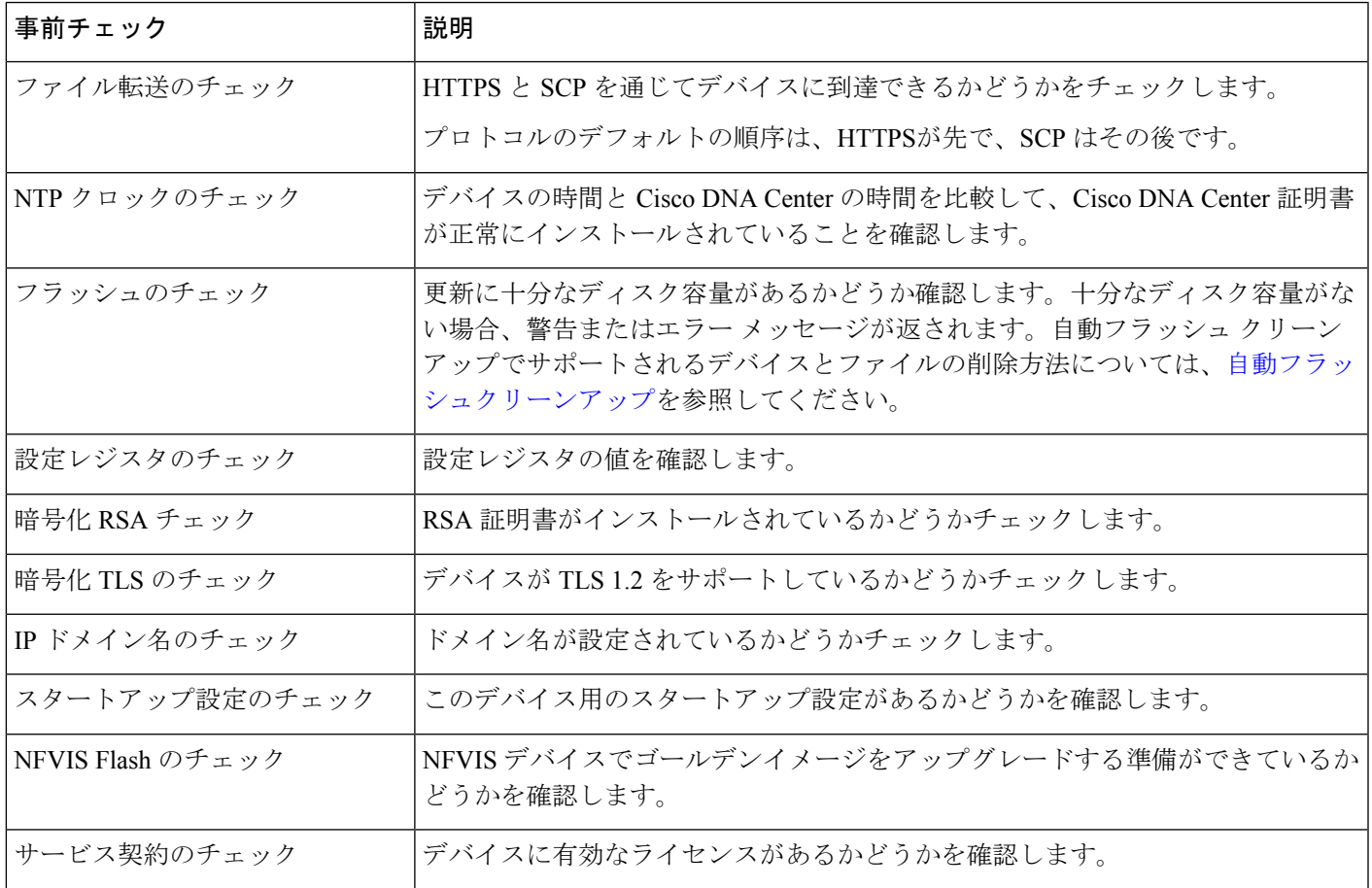

#### イメージ更新ステータスの表示

- ステップ **1** Cisco DNA Center GUI で [Menu] アイコン( )をクリックして選択します**[Provision]** > **[Devices]** > **[Inventory]**。
- ステップ **2** [Focus] ドロップダウンリストから [Software Images] を選択します。
- ステップ **3** [Actions] ドロップダウンリストから、**[Software Images]** > **[Image Update Status]** の順に選択します。

デフォルトでは、[Image Update Status] ウィンドウに最近のすべてのイメージ更新タスクが表示されます。 下矢印をクリックし、[Failed]、[In-progress]、[Success] のいずれかのタスクを選択できます。

- ステップ **4** 各タスクに対応する下矢印をクリックし、次の手順を実行してタスクの詳細を表示します。
	- a) [Show Scripts] をクリックして、事前チェックと事後チェックのステータスを表示します。
	- b) [View] をクリックして、事前チェックと事後チェックの詳細を表示します。
	- c) [View Diff] をクリックして、事前チェックと事後チェックの差異を表示します。

#### 自動フラッシュクリーンアップ

デバイスのアップグレード準備の事前チェックの間、フラッシュのチェックにより、新しいイ メージをコピーするための十分なスペースがデバイスにあるかどうかが確認されます。スペー スが十分でない場合:

• 自動フラッシュクリーンアップをサポートしているデバイスの場合:フラッシュのチェッ クが失敗し、警告メッセージが表示されます。このようなデバイスの場合、十分なスペー スを作成するために、イメージの配信プロセス中に自動クリーンアッププロセスが試行さ れます。自動フラッシュクリーンアップの一環として、Cisco DNA Center は未使用の .bin、.pkg、および .conf ファイルを特定し、デバイスに十分な空き領域ができるまでそれ らのファイルの削除を繰り返します。イメージの配信はフラッシュクリーンアップ後に試 行されます。削除されたファイルは **[**システム(**System**)**]** > **[**監査ログ(**Audit Logs**)**]** で 確認できます。

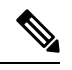

自動フラッシュクリーンアップは、Nexus スイッチとワイヤレス コントローラを除くすべてのデバイスでサポートされています。 (注)

• 自動フラッシュクリーンアップをサポートしていないデバイスの場合: フラッシュのチェッ クが失敗し、エラーメッセージが表示されます。イメージのアップグレードを開始する前 に、デバイスのフラッシュからファイルを削除して、必要なスペースを作成できます。

翻訳について

このドキュメントは、米国シスコ発行ドキュメントの参考和訳です。リンク情報につきましては 、日本語版掲載時点で、英語版にアップデートがあり、リンク先のページが移動/変更されている 場合がありますことをご了承ください。あくまでも参考和訳となりますので、正式な内容につい ては米国サイトのドキュメントを参照ください。